### **Wie richte ich eine zusätzliche IP Adresse ein?**

Eine zusätzlich bestellte IP Adresse muss auf Ihrem Server eingerichtet werden, damit diese erreichbar ist. Dieser Artikel ist nur für Dedicated und Virtual Dedicated Server gültig. Bei vServern wird die Netzwerkkonfiguration automatisch konfiguriert. Gehen Sie wie folgt vor:

### **Debian und Ubuntu bis Version 16.04**

In der Datei /etc/network/interfaces folgenden Eintrag hinzufügen:

auto eth0:1 iface eth0:1 inet static address <zusätzliche IP-Address> netmask 255.255.255.255

<zusätzliche IP-Adresse> Hier wird die zusätzliche IP-Adresse eingetragen und das Netzwerk im Anschluss neugestartet:

service networking restart

#### **Ubuntu >= 18.04**

In der Datei /etc/netplan/01-netcfg.yaml wir die folgende Zeile eingefügt:

addresses: [ "<Haupt-IP-Adresse>/32", "<zusätzliche-IP-Adresse>/32"]

### <zusätzliche-IP-Adresse> Hier wird die zusätzliche IP-Adresse eingetragen und das Netzwerk im Anschluss neugestartet:

netplan apply

Sollte sich ein Fehler in der YAML Datei eingeschlichen haben, wird dieser sofort angezeigt und kann dann im Anschluß direkt wieder bearbeitet werden.

**Hinweis:** Wenn Sie Netpan verwenden, müssen Sie mit Leerzeichen arbeiten. Tabs sind nicht erlaubt.

### **CentOS Linux**

Eine dauerhafte Konfiguration ist standardmäßig nur über Alias-Interfaces (eth0:1, eth0:2 usw.) möglich. Dazu muss pro IP-Adresse eine Datei angelegt werden.

**Hinweis:** Das Netzwerkinterface wird im Beispiel als eth0 bezeichnet. Diese kann von Ihrem Netzwerkinterface abweichen. Sie können das aktuell verwendete Netzwerkinterface mit dem folgenden Befehl auslesen:

#### **ip r s | grep default default via 192.168.178.1 dev eth0 proto static metric 100**

eth0 -> das verwendete Netzwerkinterface

#### **Datei anlegen**

/etc/sysconfig/network-scripts/ifcfg-eth0:1

Seite 1 / 6 **© 2024 myLoc managed IT <faq@myloc.de> | 26.12.2024 12:41** [URL: https://faq.myloc.de/index.php?action=faq&cat=25&id=168&artlang=de](https://faq.myloc.de/index.php?action=faq&cat=25&id=168&artlang=de)

Die Datei muss den folgenden Inhalt enthalten:

DEVICE=eth0:1 BOOTPROTO=none ONBOOT=yes IPADDR=<additional IP-Adresse> NETMASK=255.255.255.255

#### **Windows**

Die Einrichtung einer zusätzlichen IP Adresse kann über die grafische Oberfläche oder über die CMD erfolgen.

#### **grafische Lösung**

Wechseln Sie in die Eigenschaften der Netzwerkkarte:

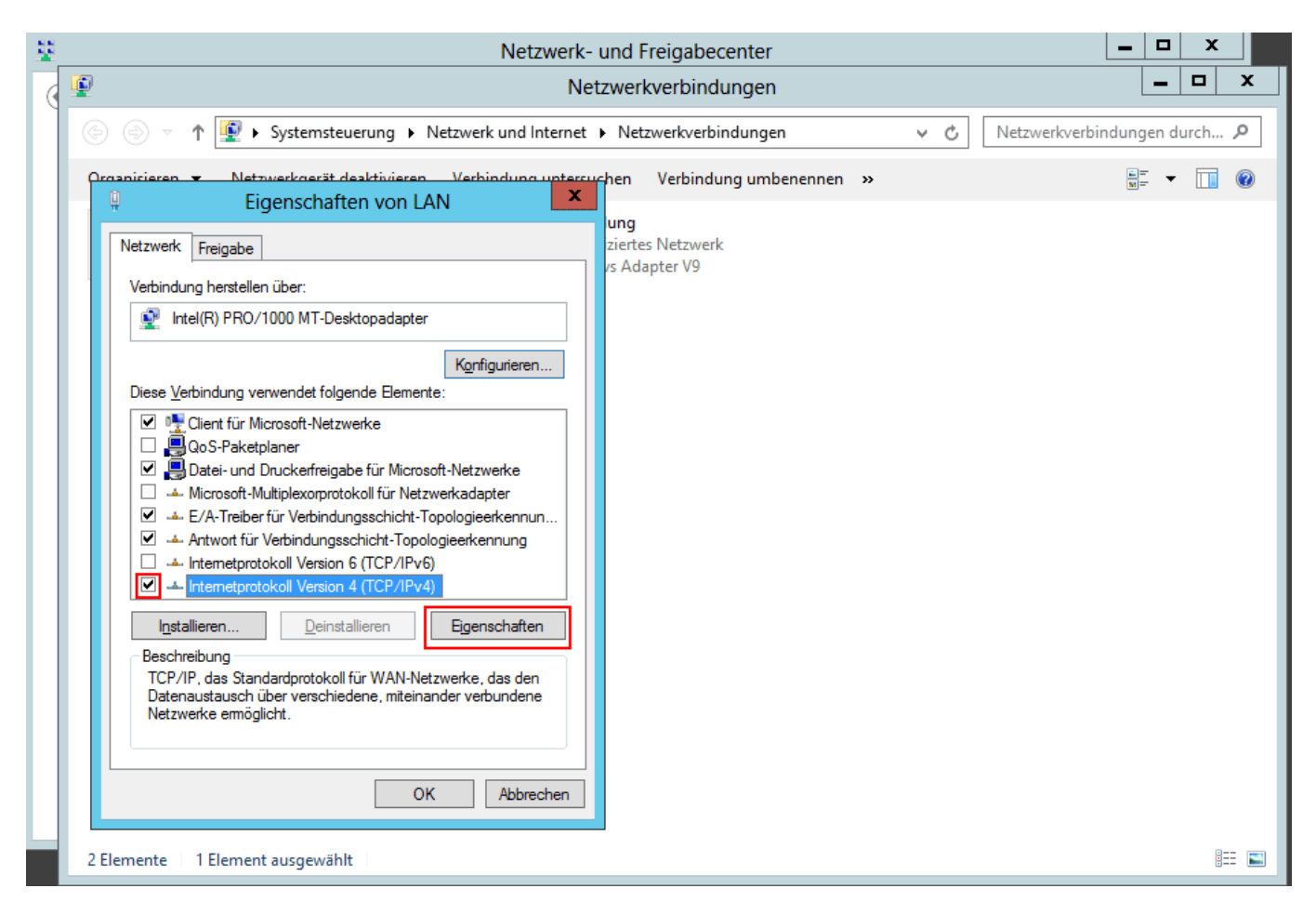

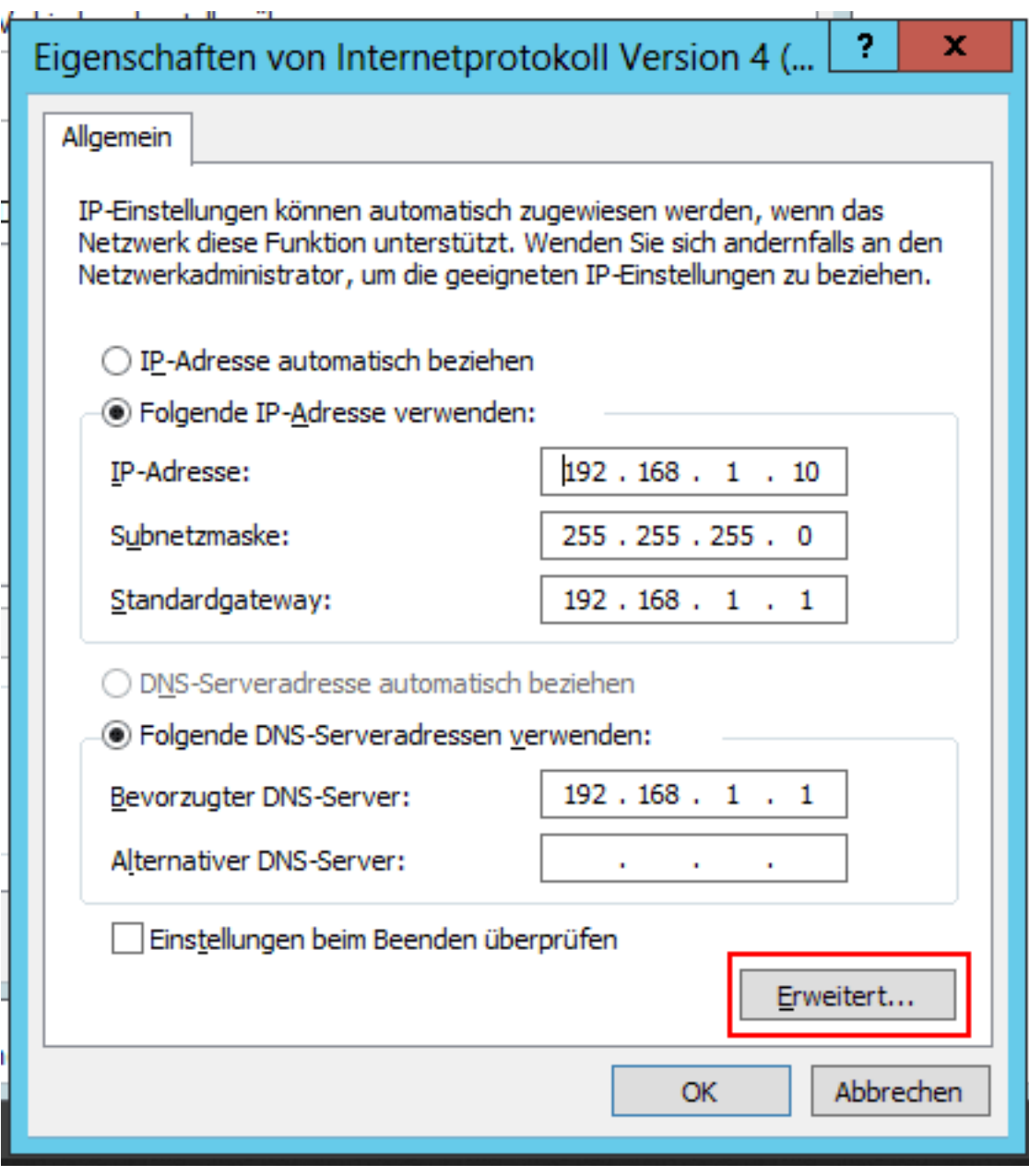

Öffnen Sie die erweiterten Einstellungen.

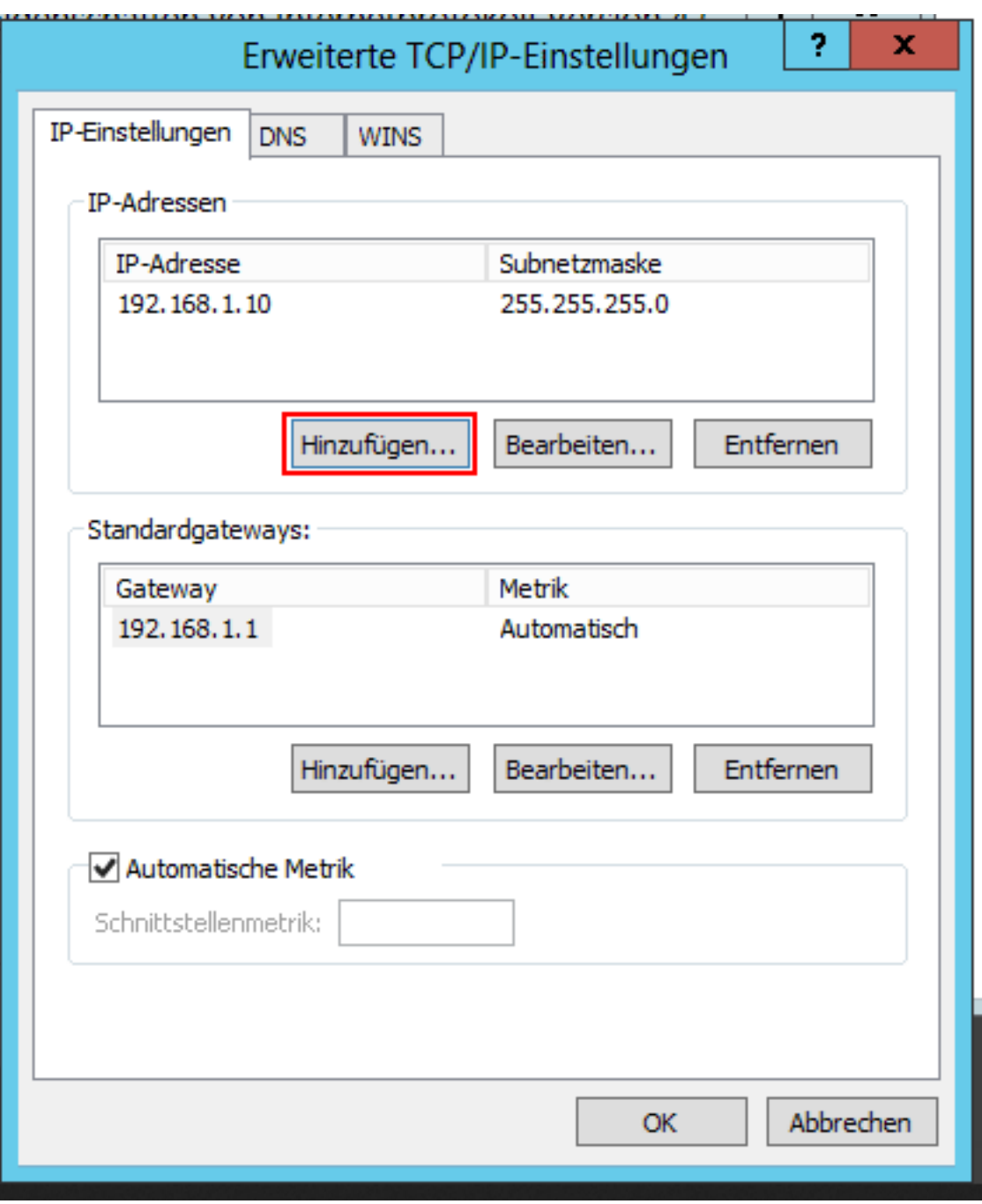

Fügen Sie nun die zusätzliche IP-Adresse hinzu.

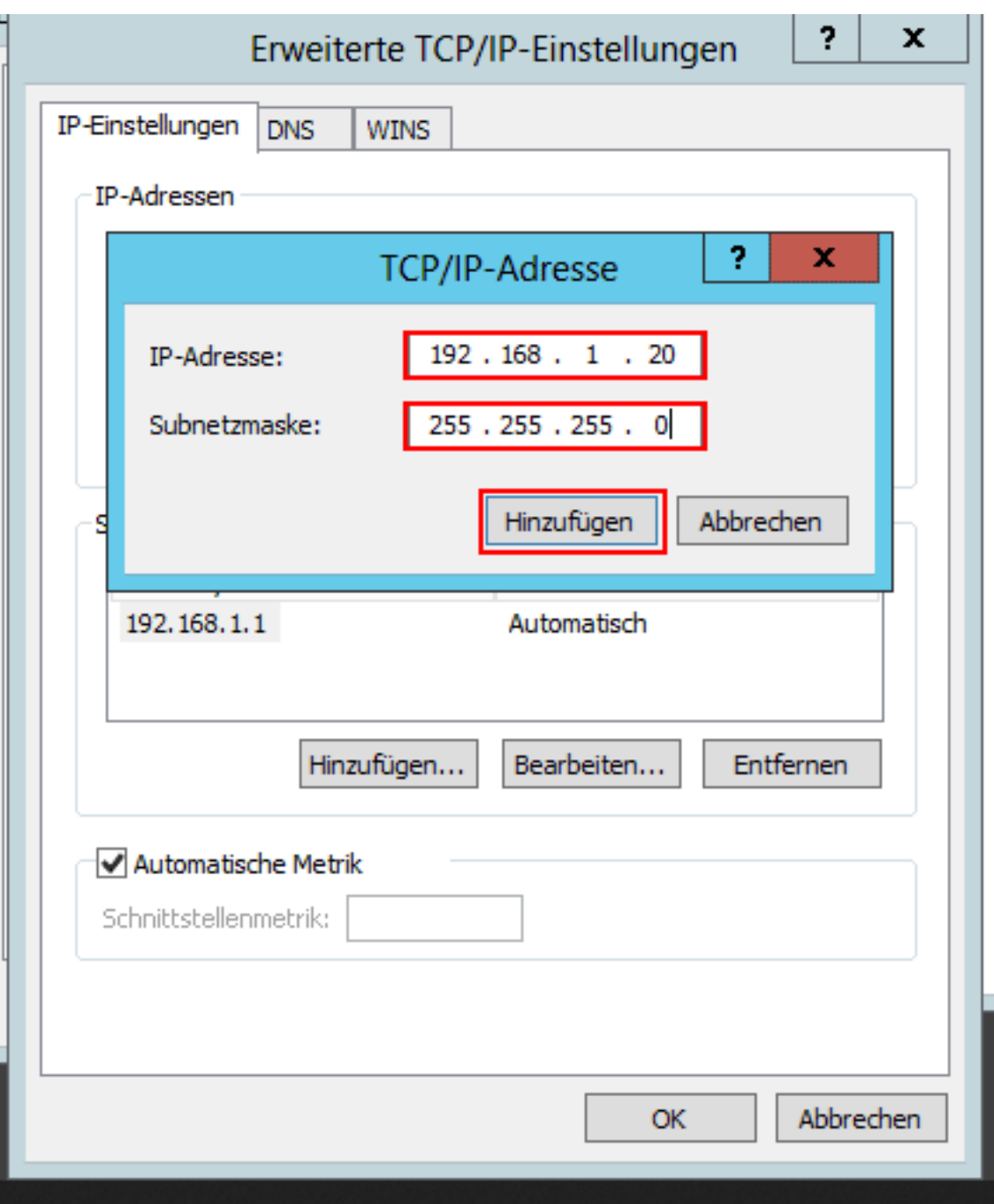

**Wichtig:** Die Subnetzmaske der zusätzlichen IP ist grundsätzlich: 255.255.255.255

**CMD**

netsh interface ipv4 add address name="Ethernet" <zusätzliche IP-Adresse> 255.255.255.255

#### **IP Konfiguration im ZKM vornehmen**

Damit die zusätzliche IP-Adresse verwendet werden kann, muss die IP-Konfiguration im ZKM angepasst und auf "Host-Route" eingestellt werden. "Virtualisierung" wird für Virtualisierungszwecke verwendet.

Loggen Sie sich hierzu im ZKM ein und navigieren Sie zum entsprechenden Serververtrag. Wählen Sie nun "Konfiguration" aus.

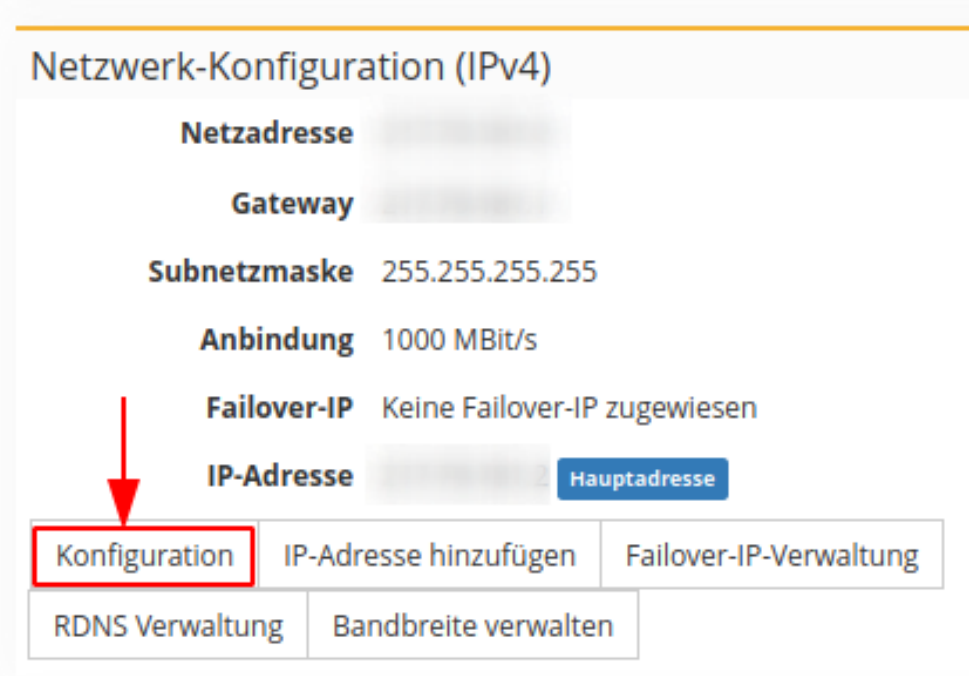

Stellen Sie die zusätzlichen IP-Adressen nun auf "Host-Route" um.

Eindeutige ID: #1169 Verfasser: Bettina Brauer Letzte Änderung: 2021-07-25 05:19